*\*Note: These directions assume you have created a folder on your local PC called "NFIRS\_Export". If not please see directions for creating folder.*

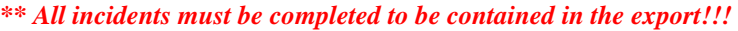

1) Open Fire RMS application. Select "Tools"

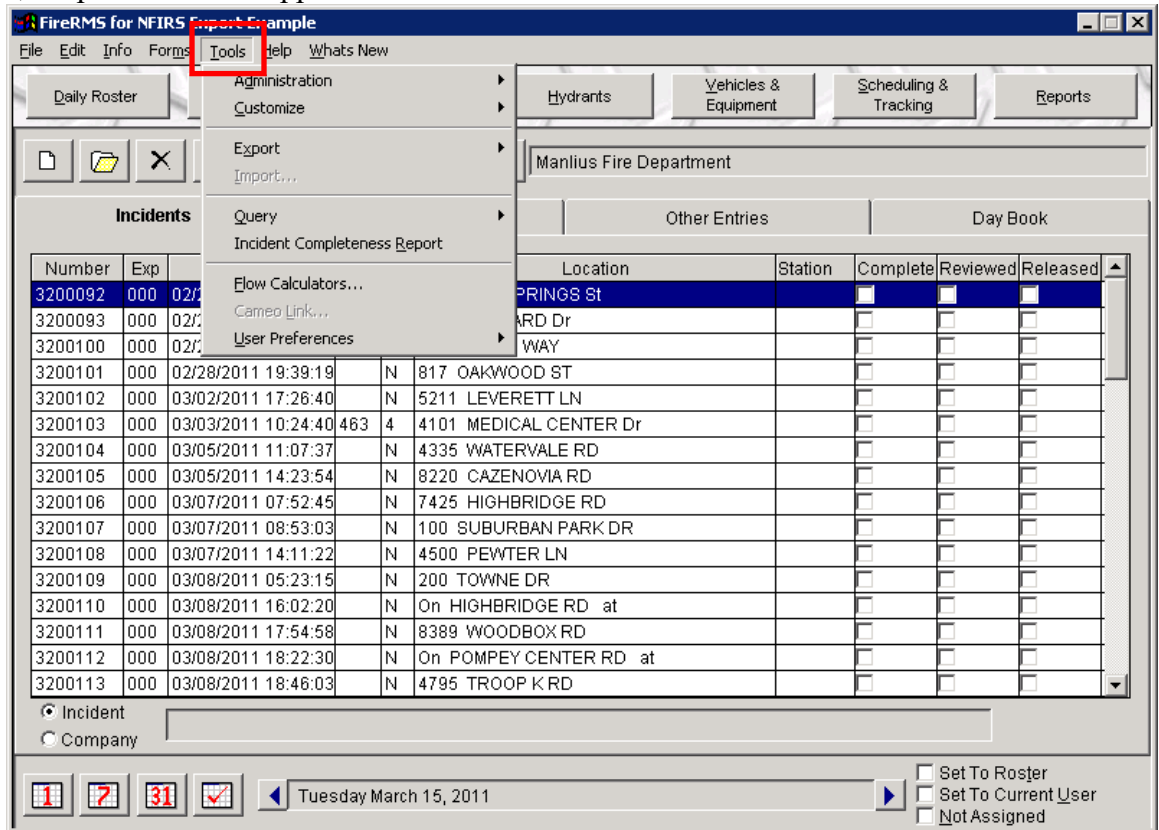

2) Select "Export" from the drop down menu displayed, which will give you a new drop down menu to the right. From this menu select "Incidents".

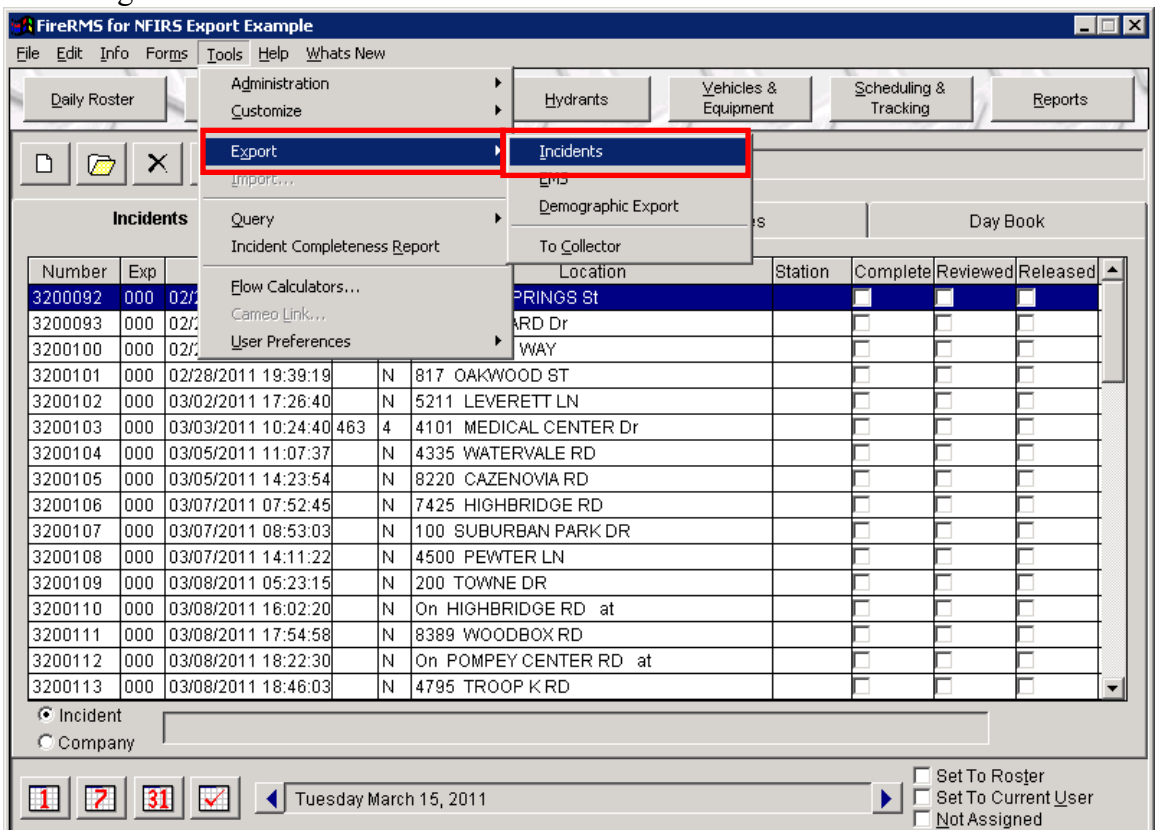

3) The export incident screen will look like this until you select the Export Type "NFIRS Export" by placing the cursor in the radio button.

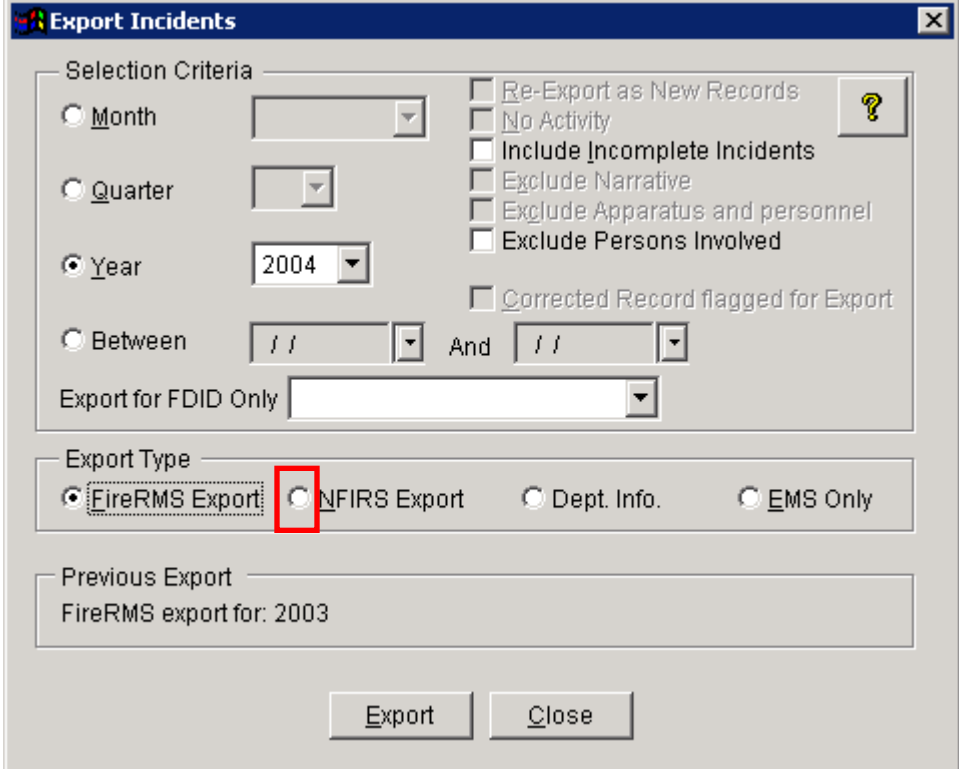

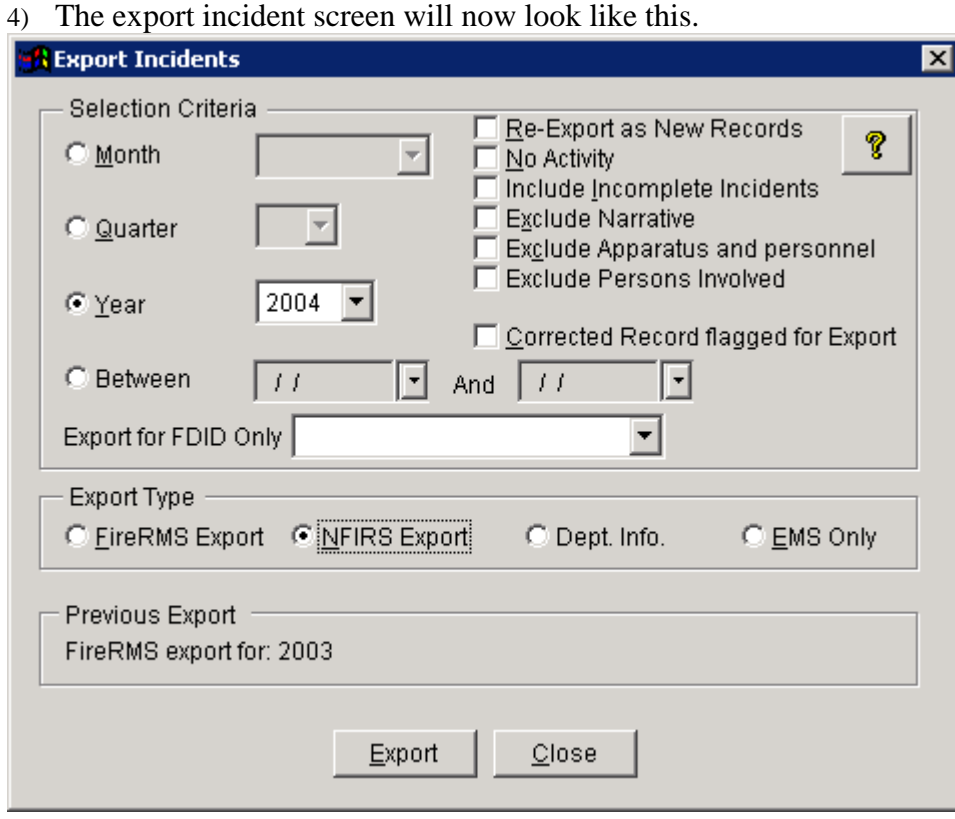

5) According to your agency policy, you will now utilize the month, quarter or year selection criteria for the time frame you now want to export incidents to send to the state.

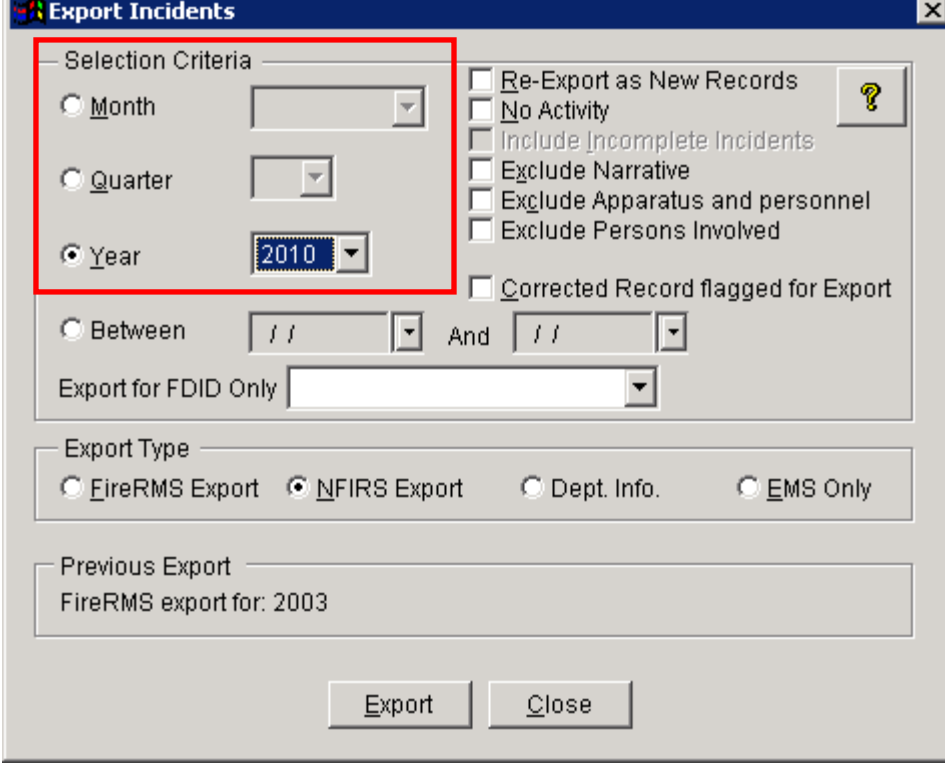

- 6) Place checks in the following boxes as this information does not need to be reported to the state.
	- a) Exclude Narrative
	- b) Exclude Apparatus and personnel
	- c) Exclude Persons Involved

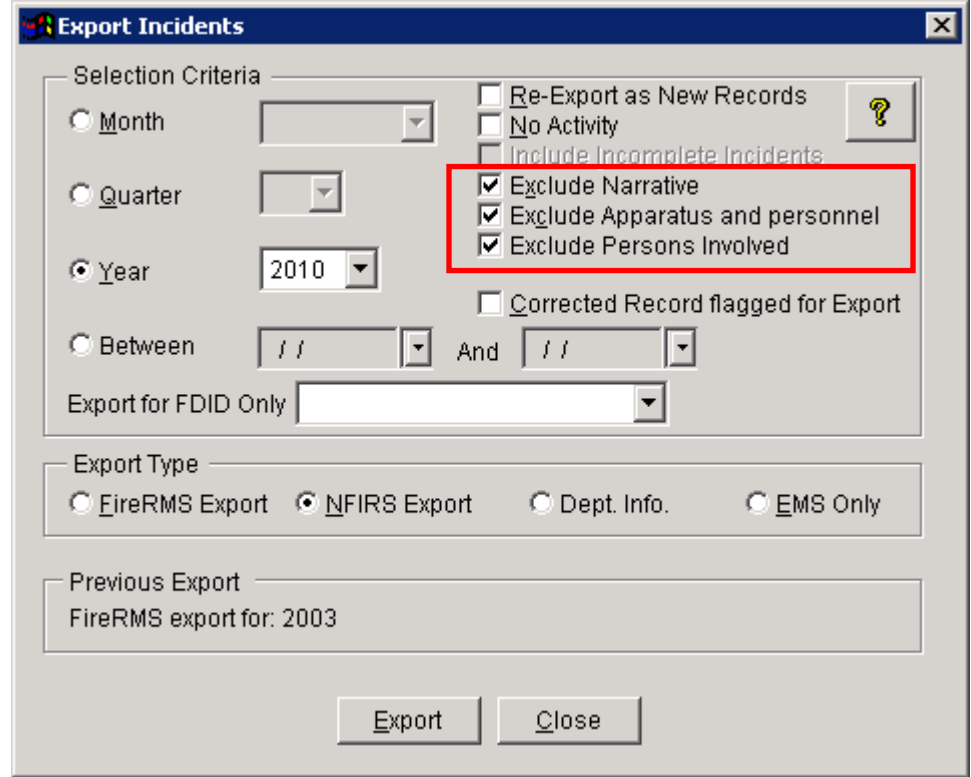

7) Please note this box will be enabled (available) only for those Agencies who are combining EMS and Fire Data in the same database. In which case you would select your Fire Agency from the drop down list.

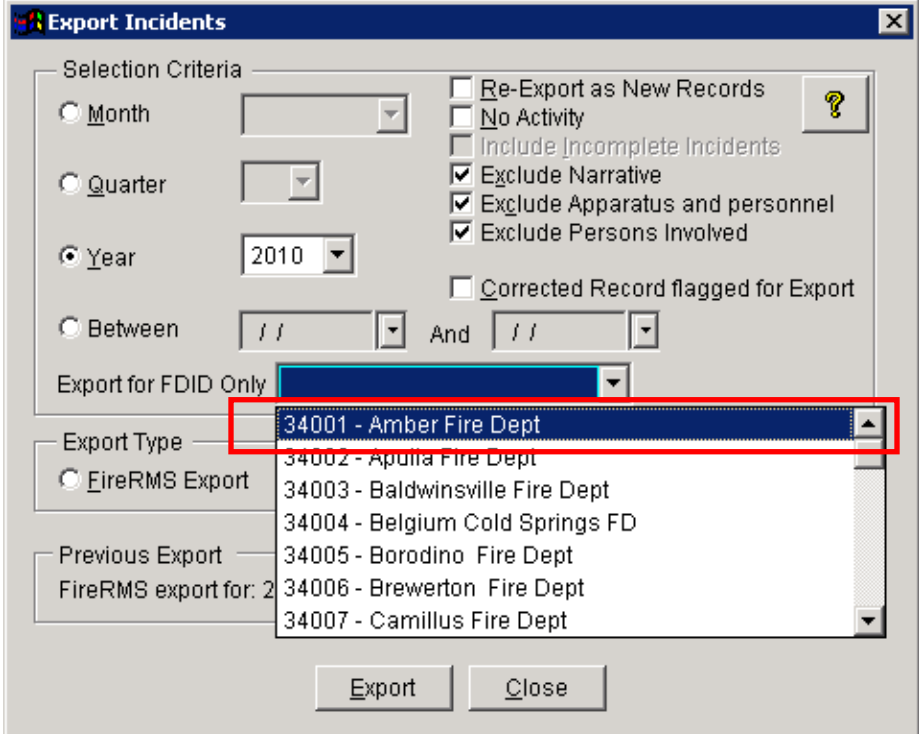

8) Click the Export button and you will get a new window.

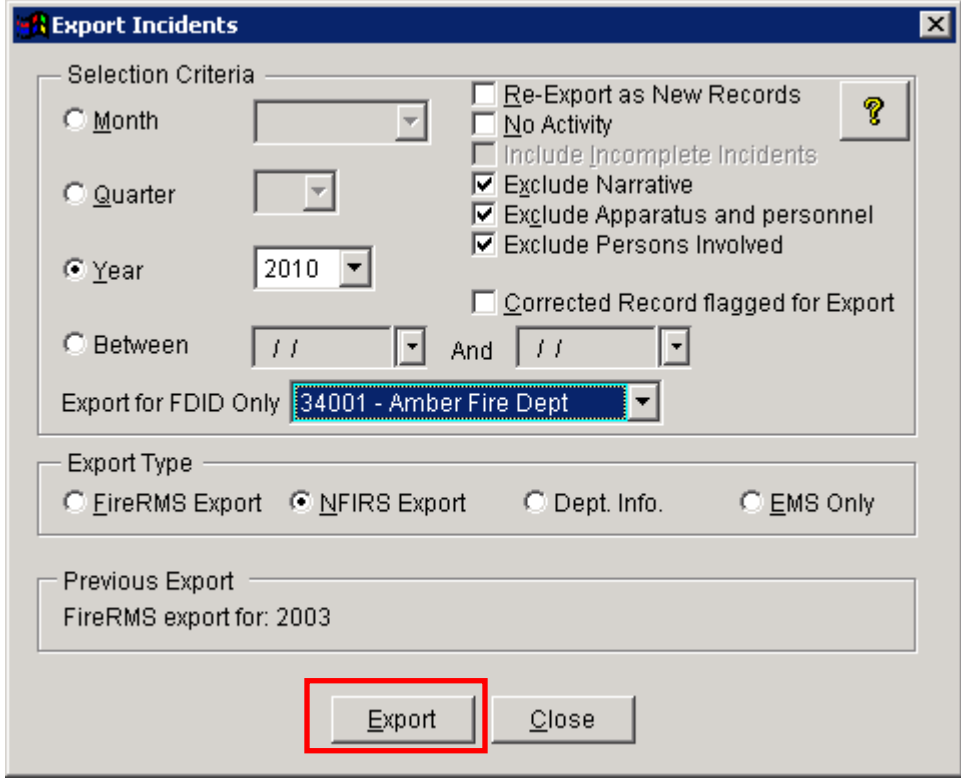

9) You will need to find your local C: drive here by utilizing the arrow. Your local PC C drive is **"z:\\client\c\$"**

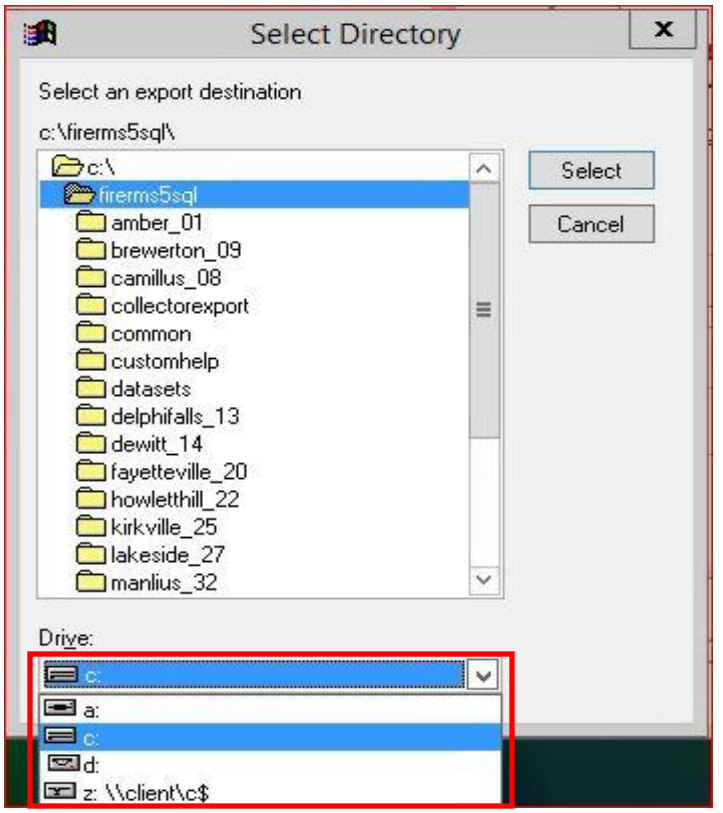

10) You will now see your local drive in the drive letter.

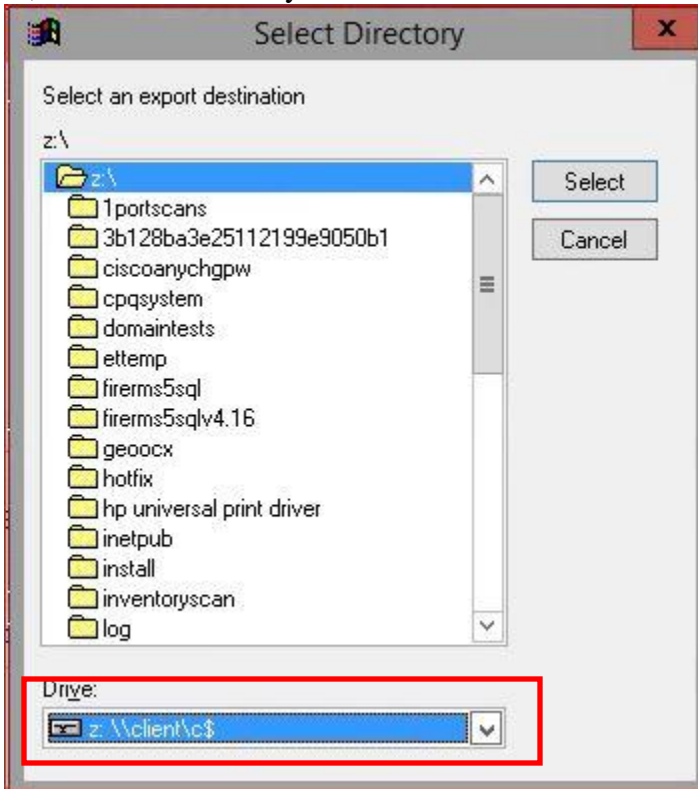

11) Use the scroll bar and find the **nfirs\_export** folder and select it by highlighting the directory and clicking the select button.

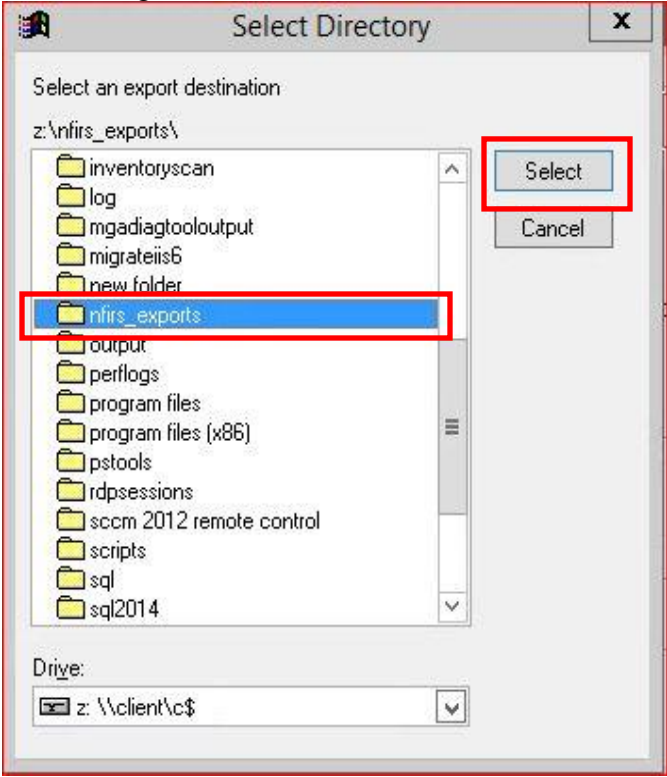

12) If you have incidents that are not completed you will receive a message informing you. We suggest you select "No" and completed your incidents before exporting to the state.

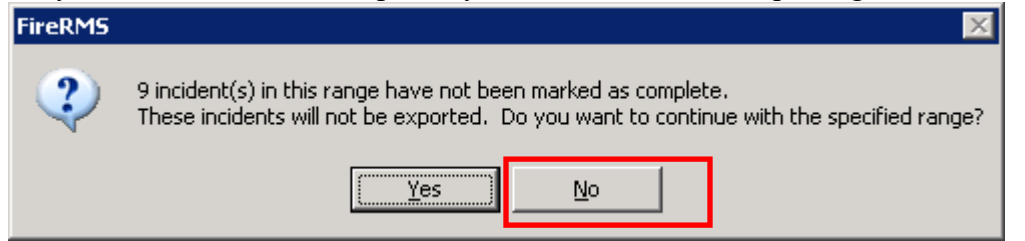

13) You will receive a message identifying how many incidents were contained in the export and the location of the file.

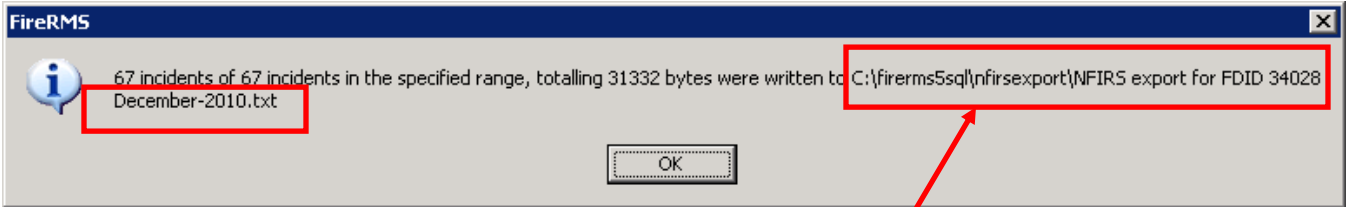

- 14) Close the export incidents window.
- 15) Open the folder nfirs\_export on your computer. My Computer, C, nfirs\_export. The file will be located here and named in step 13.

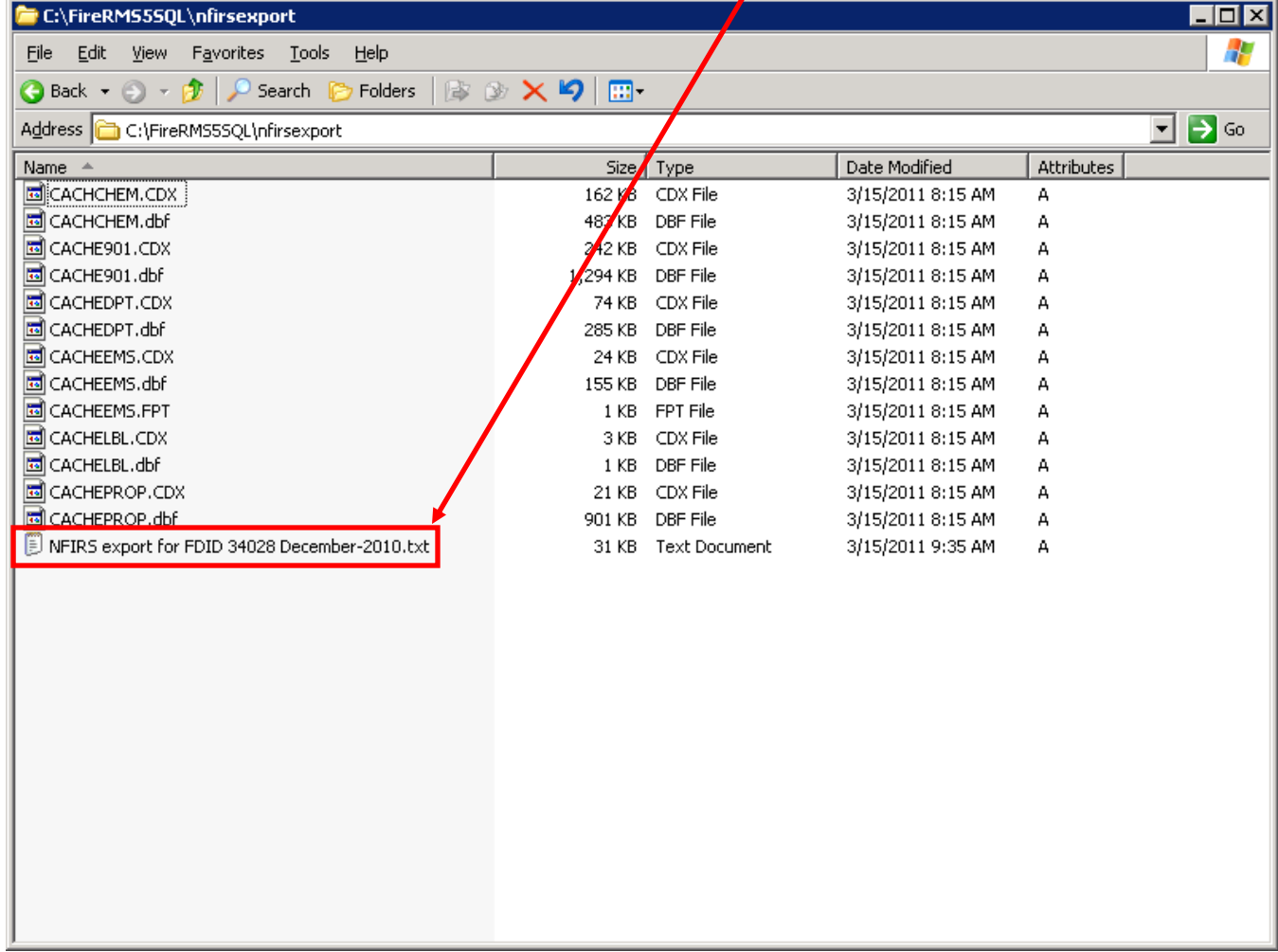

16) Attach this file to a e-mail to [OFPC.Nfirs5@dhses.ny.gov](mailto:OFPC.Nfirs5@dhses.ny.gov) . This can be accomplished by right clicking on the file and from the popup menu selecting send to Mail Recipient. This will open that PC's default mail client.

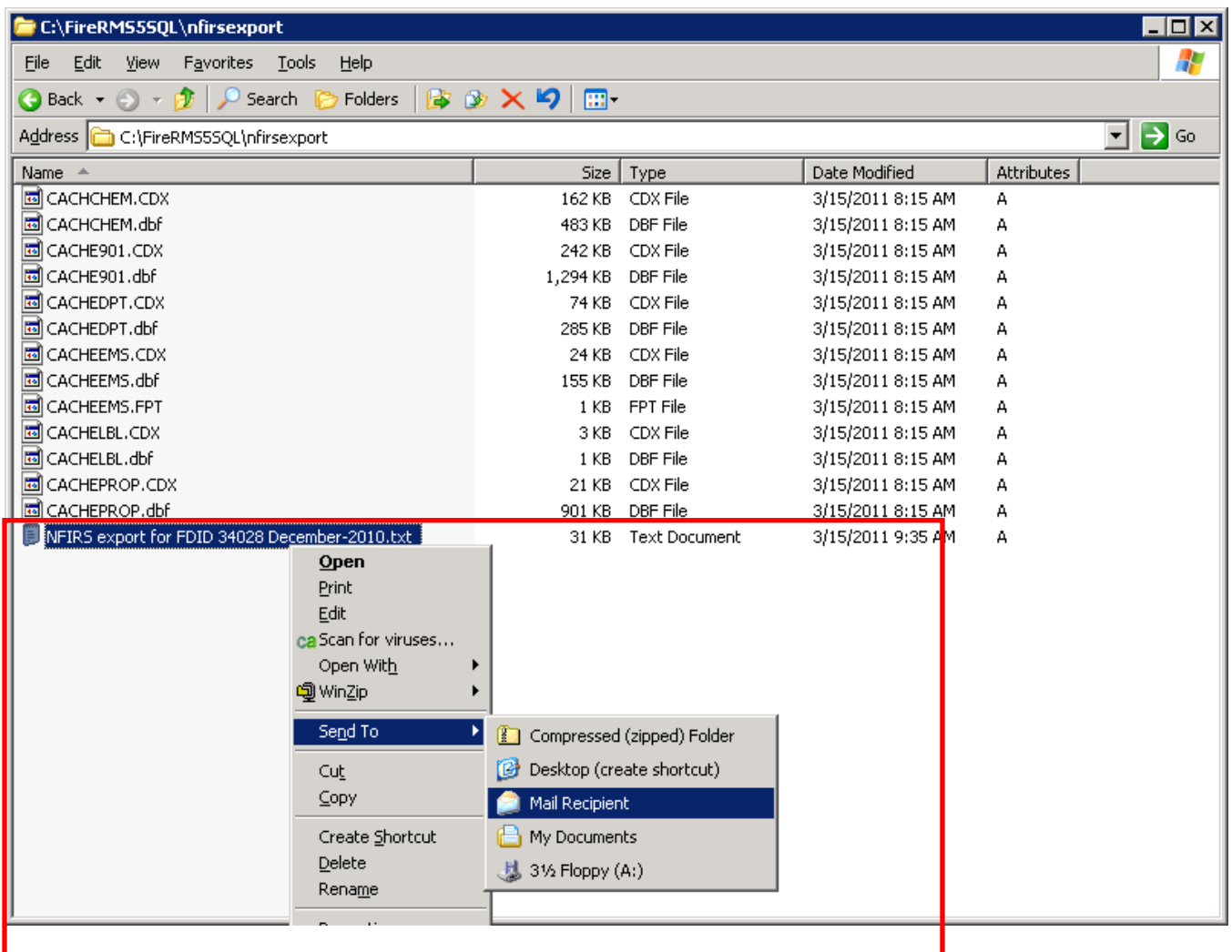